## 富怡软件如何设置绘图目录

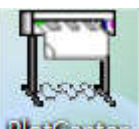

## 1.首先查看绘图中心的安装目录 PloitCanter

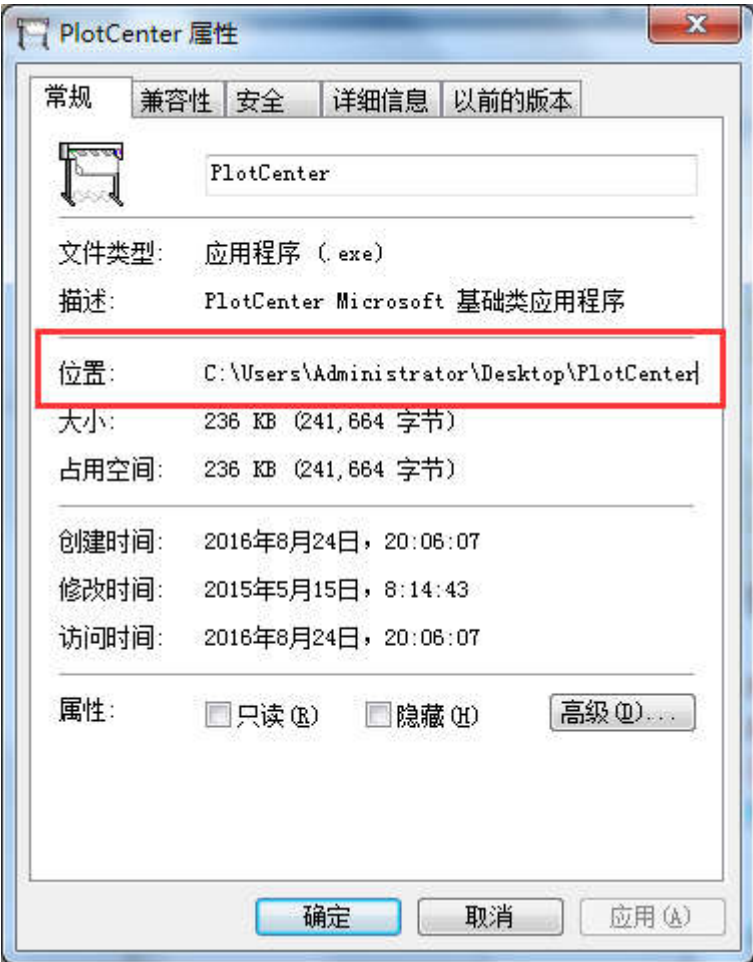

右键单击绘图中心-属性,进行查看。注:"记住绘图中心的位置"

然后打开富怡软件,点击绘图-设置

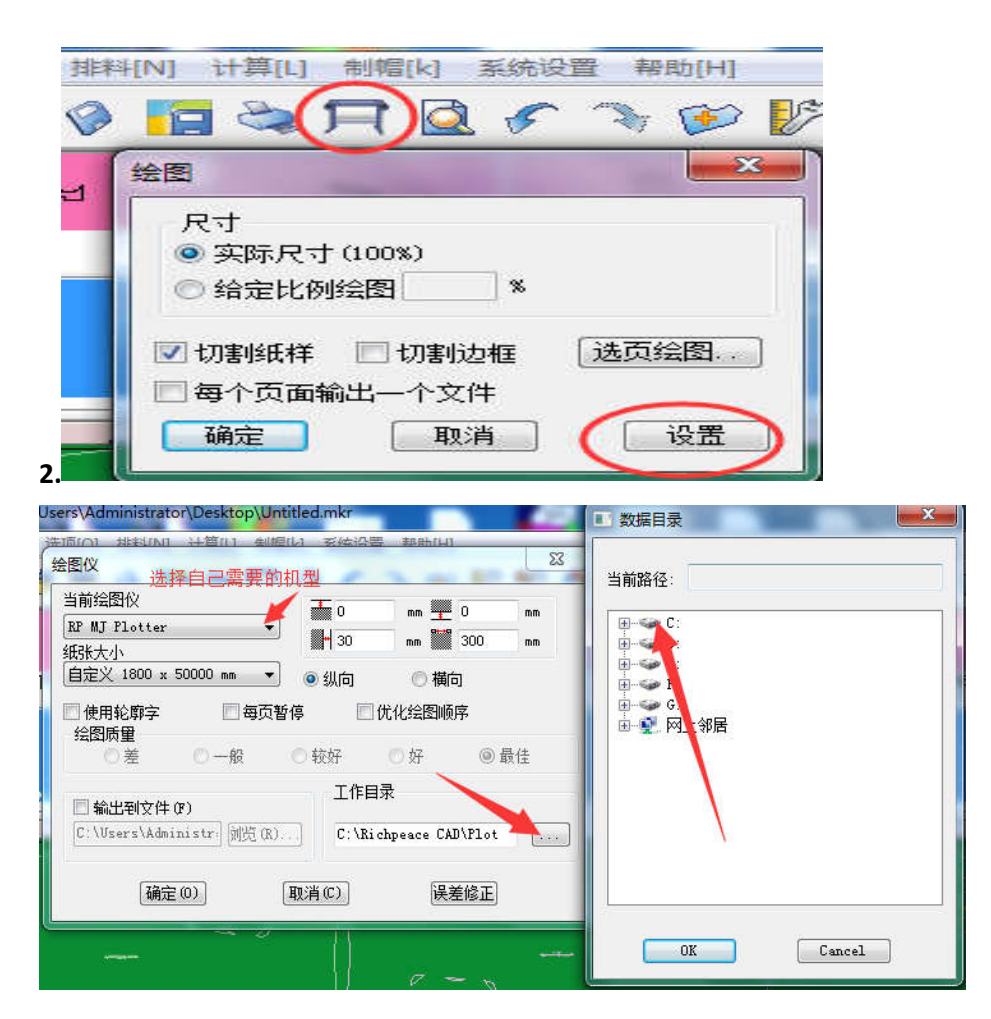

在软件的路径里面找到绘图中心的安装目录位置,

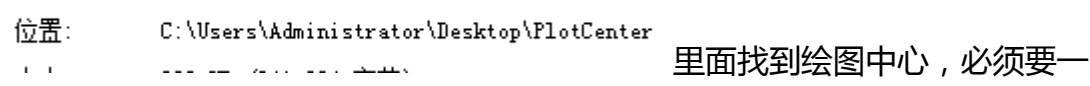

致,然后找到"PLOT 文件夹"双击,点确定。

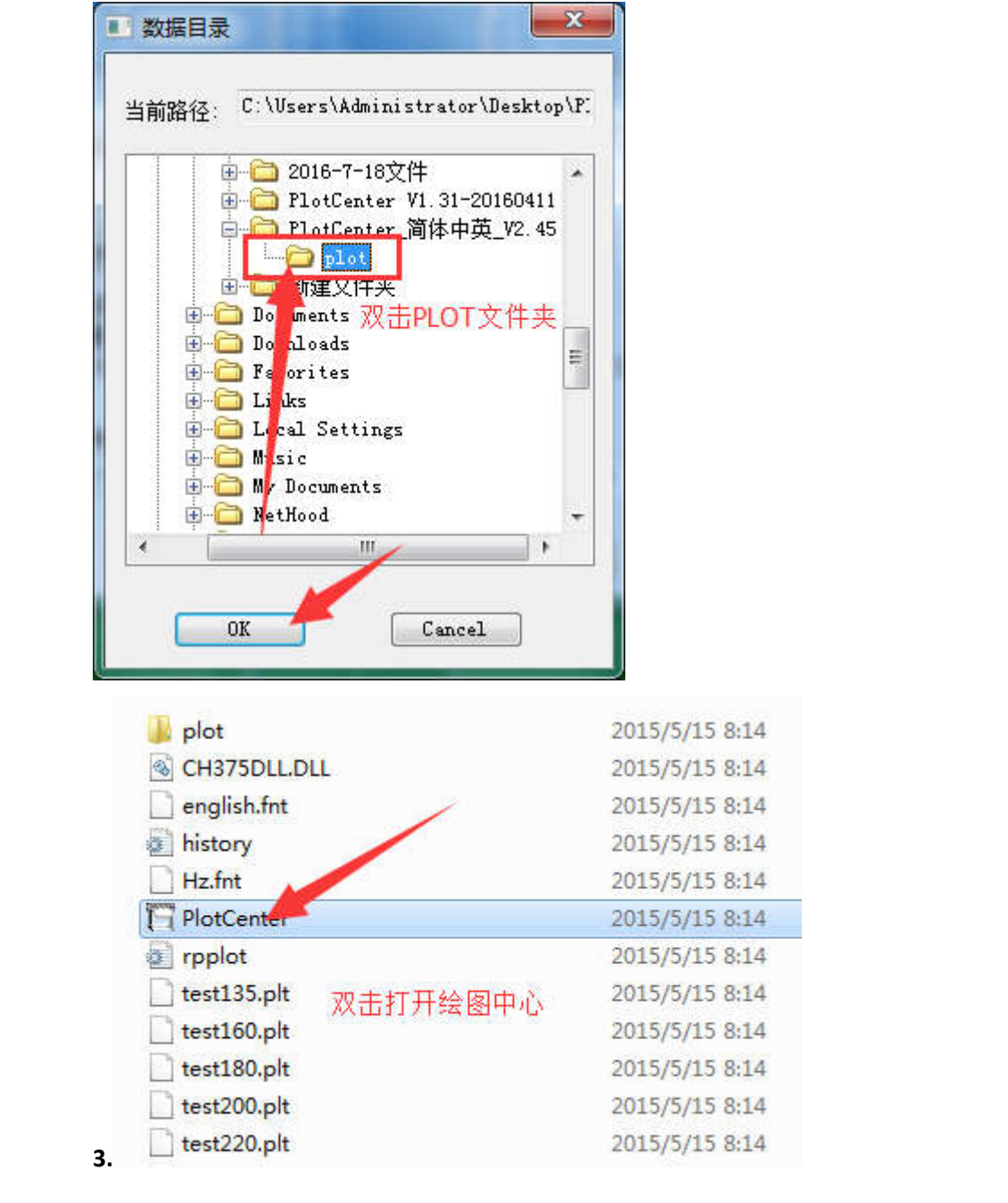

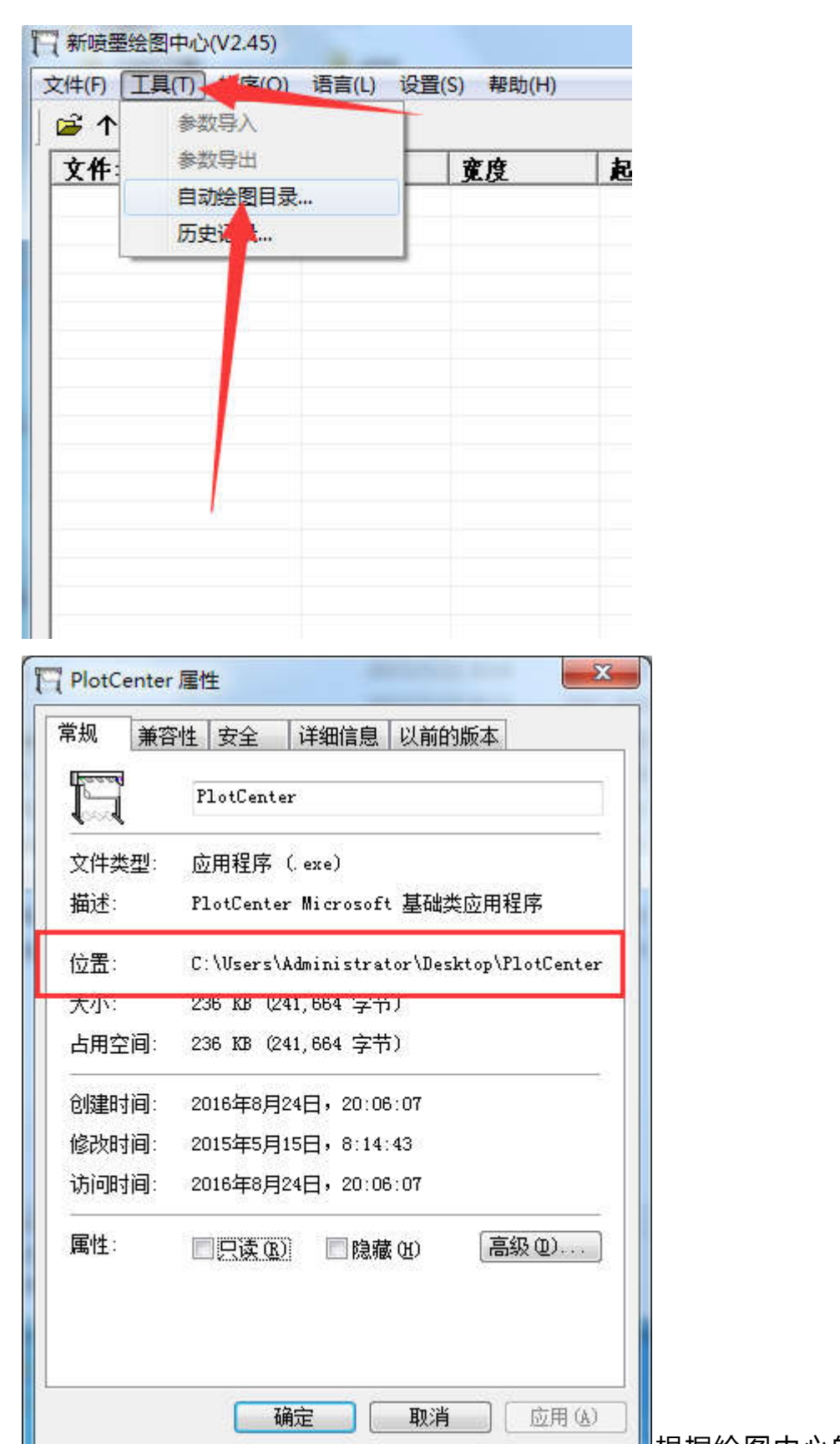

█████<mark></mark>根据绘图中心的安装目

录找到绘图中心里面的 PLOT,双击即可。